## **SOLID EDGE ST6**

## **TUTORIAL 10**

## **MONTANDO O CONJUNTO**

O objetivo deste tutorial é fazer com que você tenha um contato inicial com o ambiente **Assembly** e introduzir conceitos básicos de montagem. É importante que você siga as orientações desse tutorial, pois senão você pode ter problemas no tutorial seguinte, o de Simulação de Movimento de Mecanismo.

Fazendo este tutorial você criará a seguinte montagem:

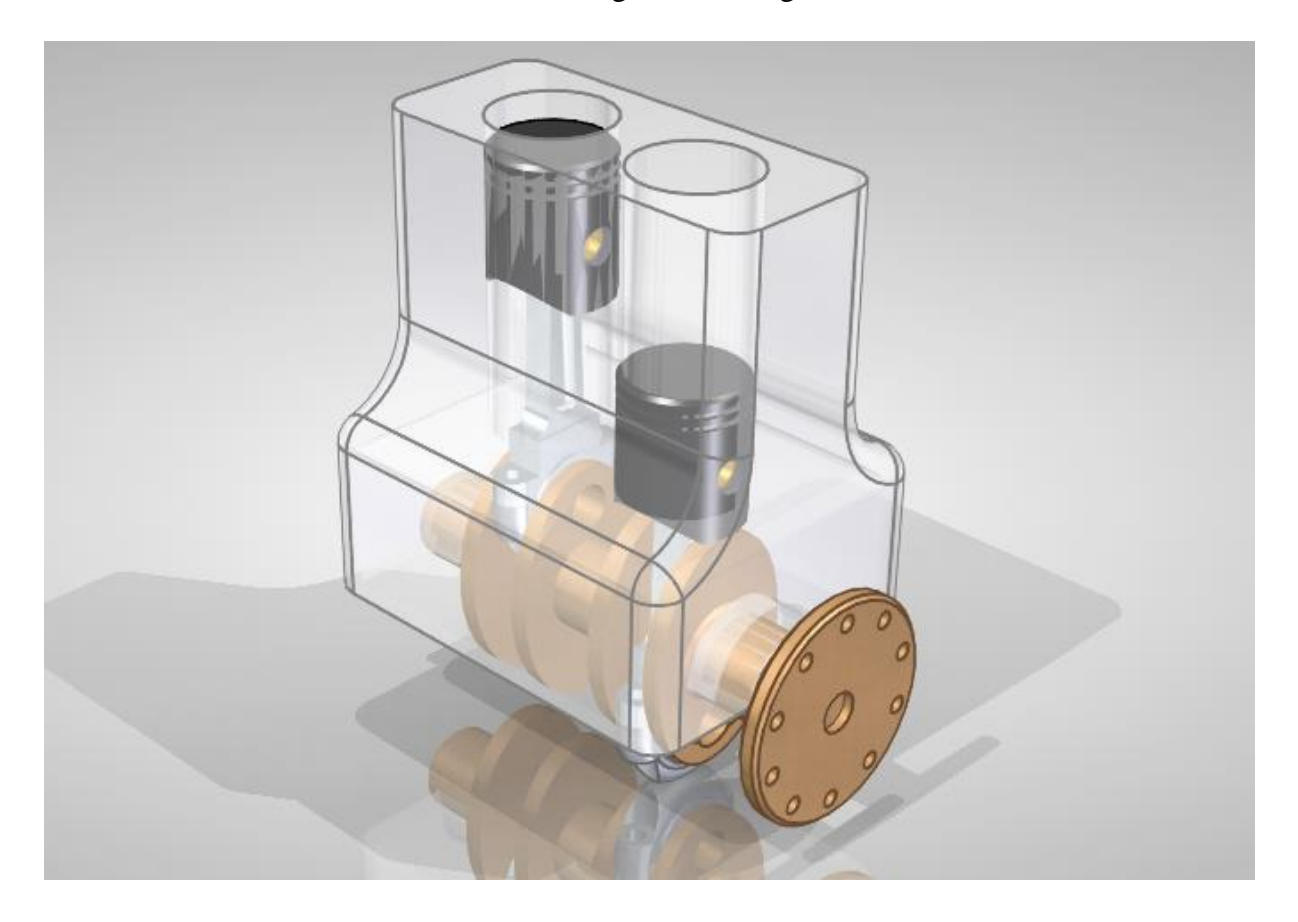

1. Abra o ambiente **Solid Edge Assembly**.

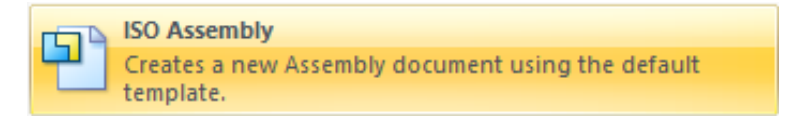

- 2. Salve o arquivo com o nome **Motor** na mesma pasta onde você salvou os outros arquivos.
- 3. Clique na guia **Parts Library** no canto esquerdo da tela:

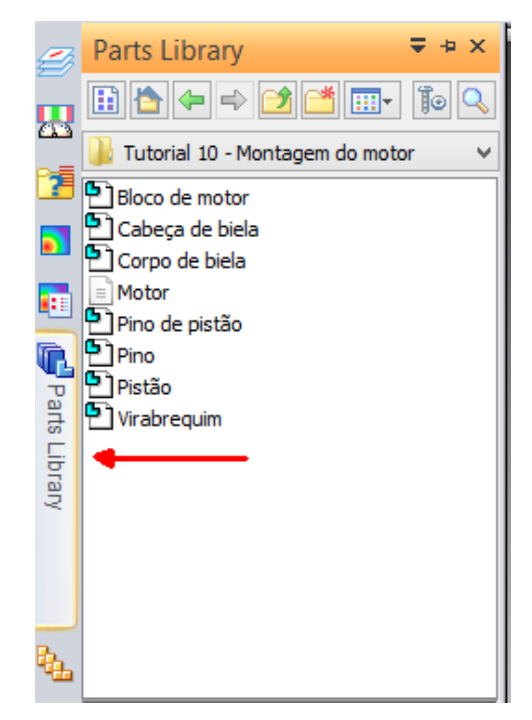

Encontre a pasta onde você salvou seus desenhos.

4. Clique no ícone **Bloco.par** e arraste-o para a área de trabalho.

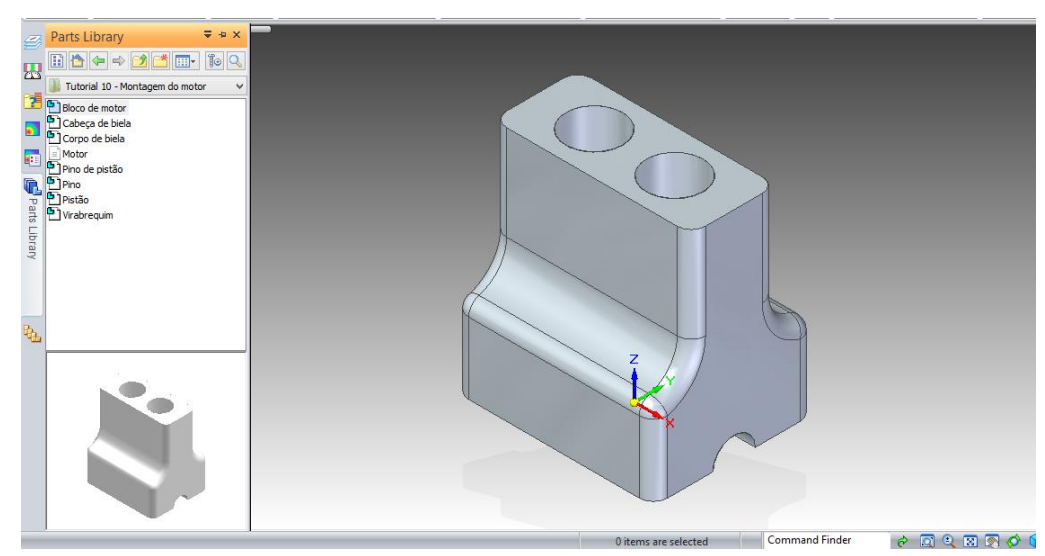

5. Como já apresentado nos tutoriais anteriores, torne o sistema de coordenadas e os planos de referência invisíveis.

6. Na guia **Parts Library**, clique no ícone **Virabrequim.par** e arraste-o para a área de trabalho.

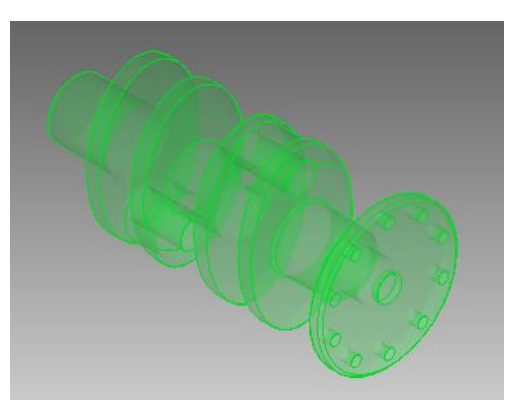

7. Clicando no campo **Relationship Types** aparecem todos os tipos de relações geométricas que podem ser empregadas.

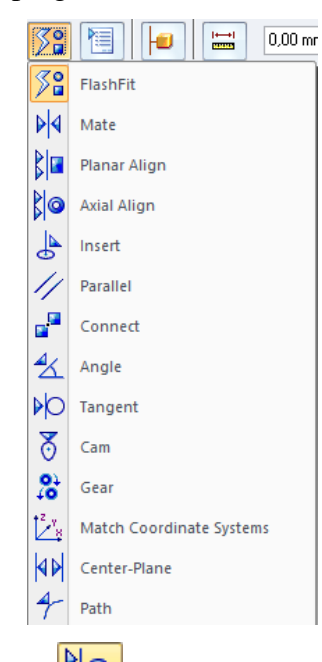

Clique sobre o botão **Axial Align** e clique sobre a face cilíndrica do virabrequim que está indicada na figura.

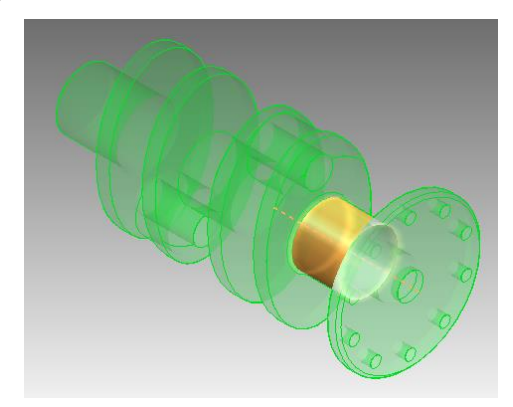

Rotacione o bloco de modo a ver seu interior e clique sobre a face cilíndrica mostrada na figura:

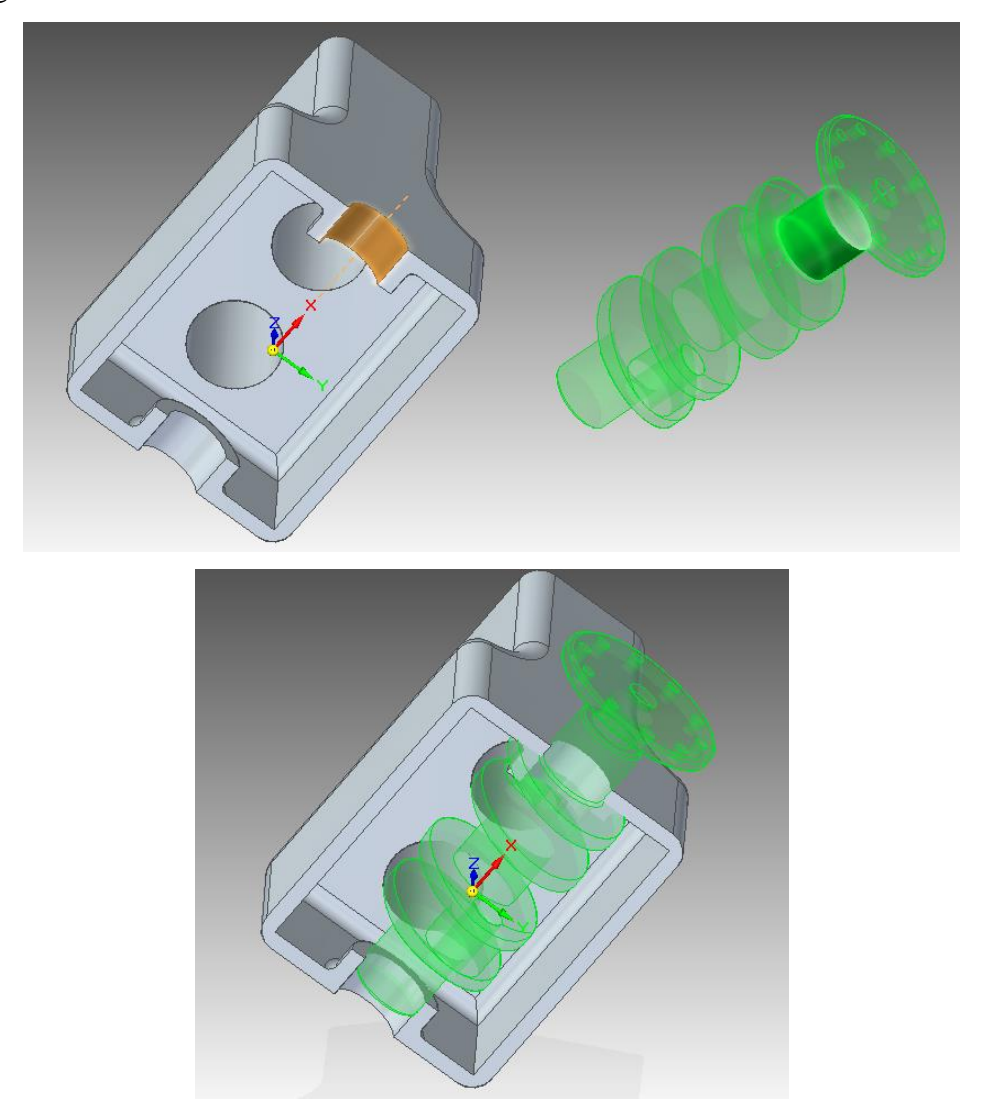

8. Pode-se observar que o virabrequim ainda não se encontra completamente alinhado ao bloco, por isso é necessário adicionar outra relação. Em **Relationship Types** clique sobre o botão Mate <sup>14</sup>. Este comando é usado para assentar uma face da peça que está sendo montada a uma outra face de outra peça qualquer da montagem. Essas faces podem ser separadas por uma distância desejada. Para isso basta digitar o valor no campo **Offset Value**.

Clique sobre a face do virabrequim indicada na figura.

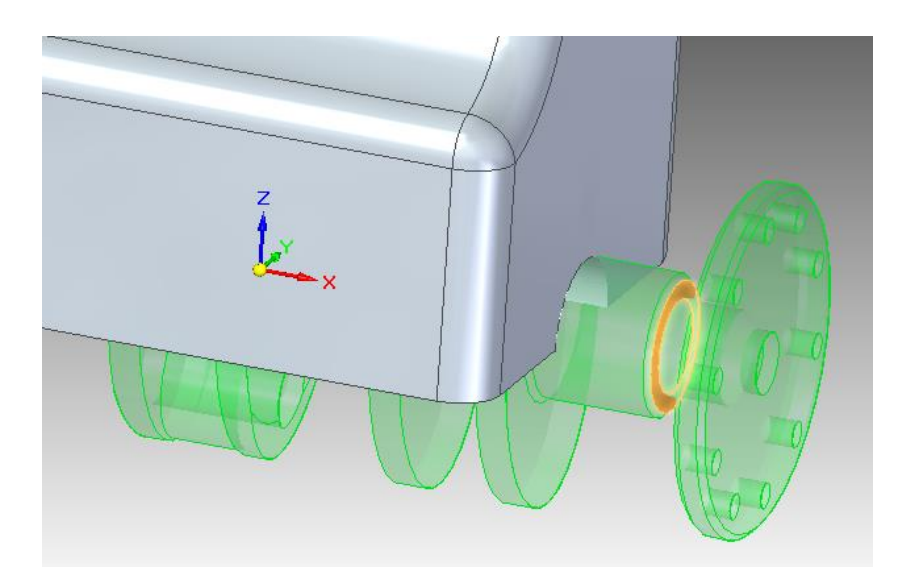

Clique sobre a face do bloco de motor indicada na figura.

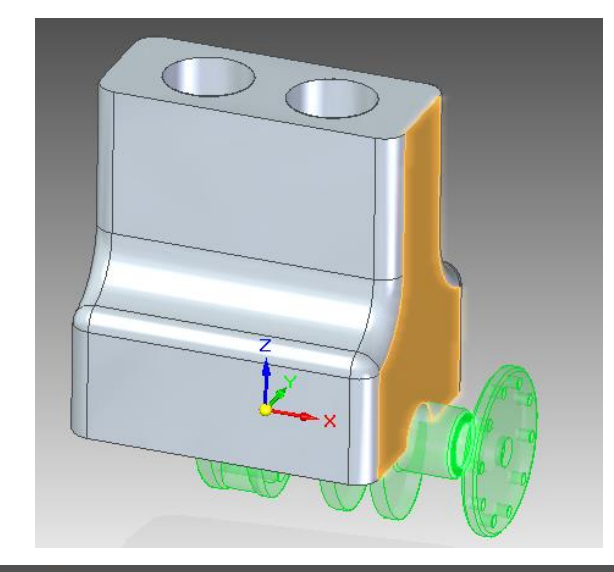

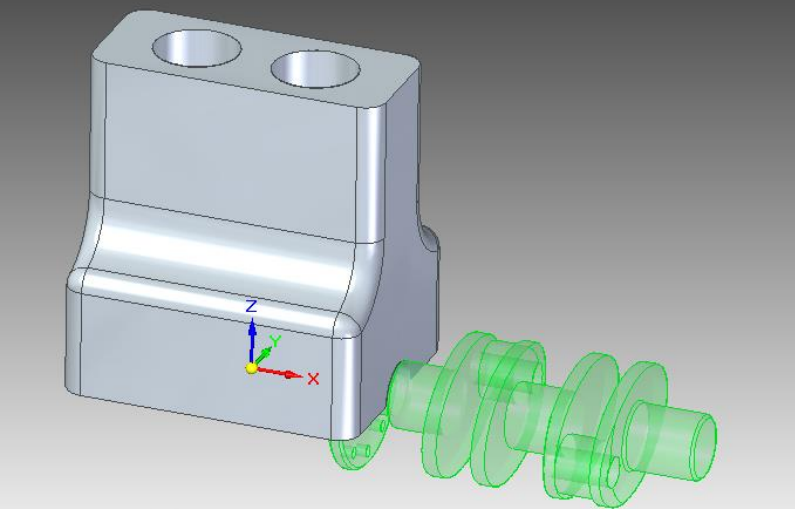

Toda vez que a o assentamento de faces produzir um resultado inverso ao que você queria é só acessar a lista de relações, escolher a relação problemática, no nosso caso a relação 2 (**mate**), clicar sobre o botão **Flip**, que irá aparecer após a escolha da relação.

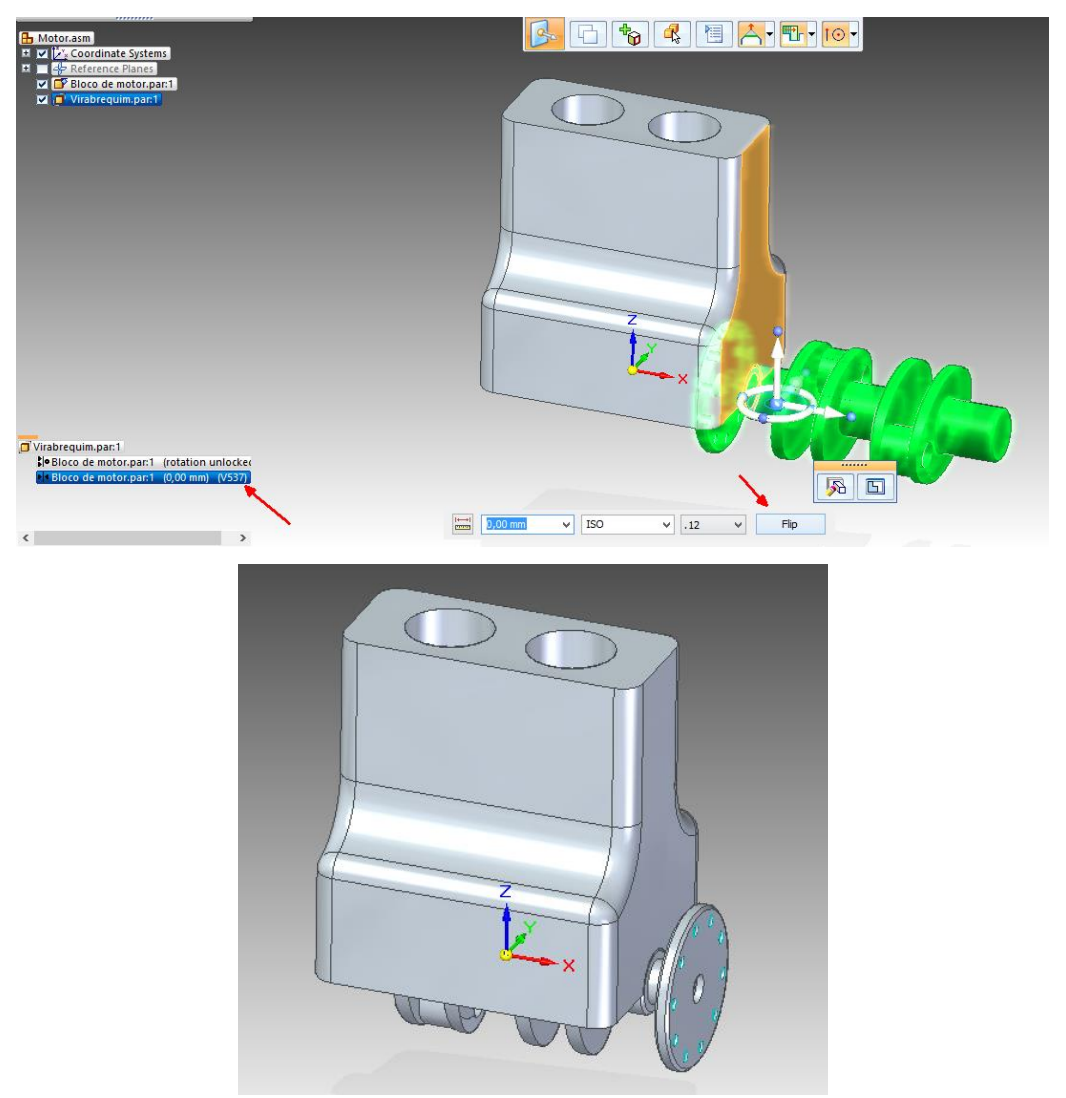

9. Na guia **Parts Library**, clique no ícone **Pistão.par** e arraste-o para a área de trabalho.

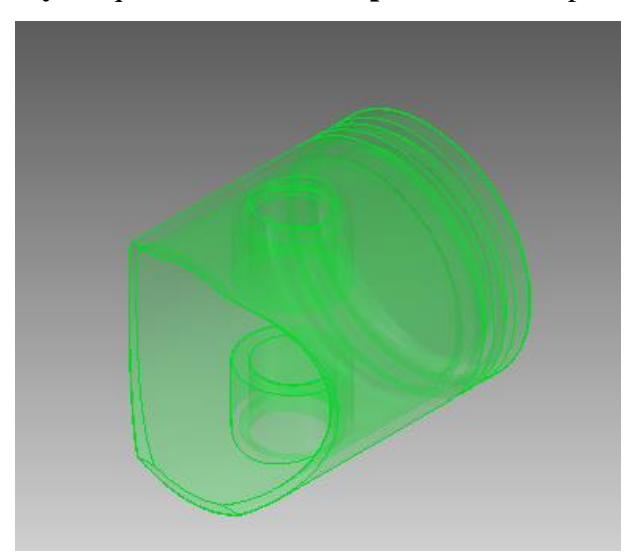

10. Escolha a relação **Axial Align** e clique sobre a face cilíndrica externa do pistão.

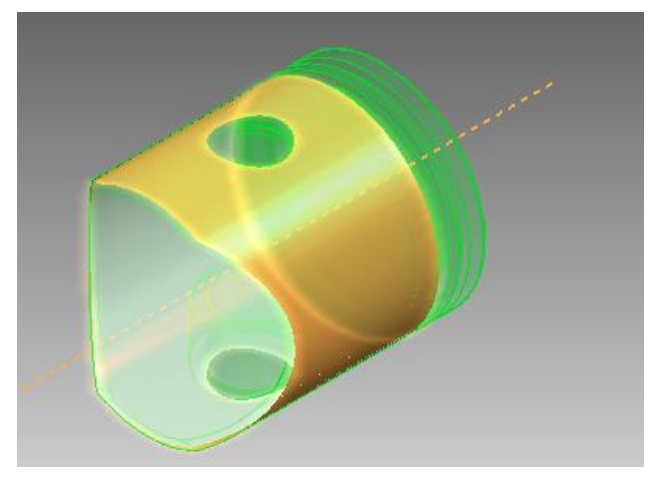

Rotacione o conjunto Bloco+Virabrequim de modo que seja possível a visualização dos furos do Bloco.

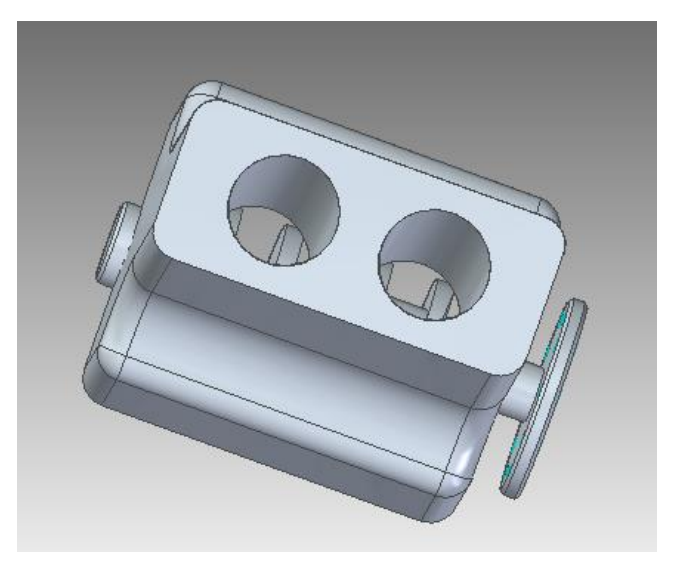

Clique sobre a face cilíndrica do bloco de motor indicada na figura.

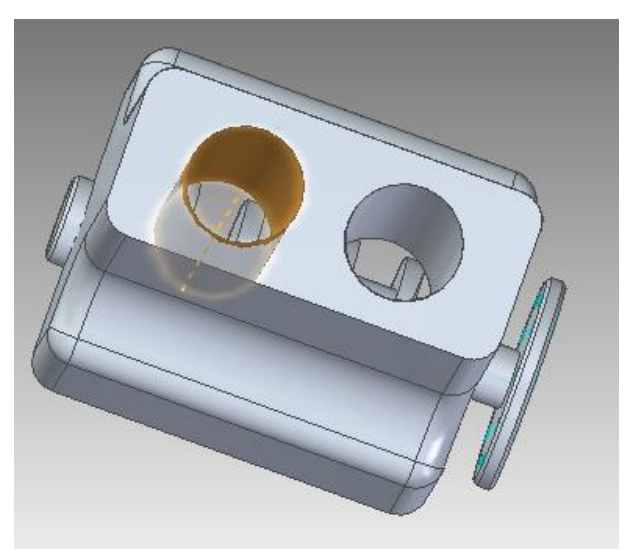

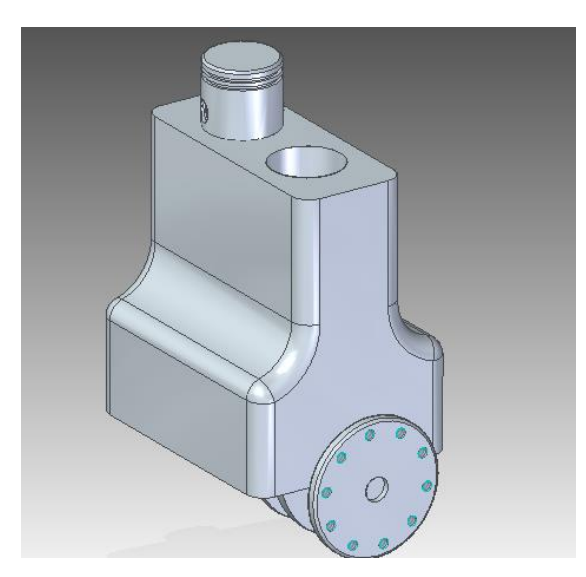

Pode acontecer de o pistão ser posicionado de maneira invertida. Para corrigir este problema é só seguir o mesmo procedimento mostrado no **passo 8**.

11. Para a montagem das outras peças é interessante que o bloco não esteja visível para facilitar a visualização. Esconda-o, desabilitando-o no canto superior esquerdo da tela.

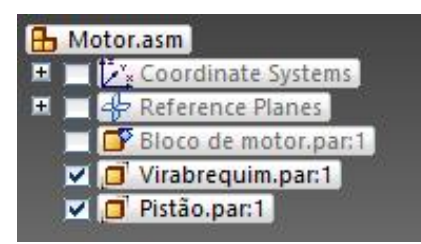

12. Clique Arraste o **Pino do pistão.par** para a área de trabalho:

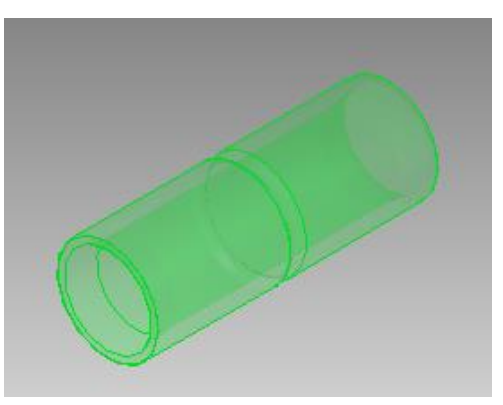

13. Escolha a relação **Axial Align** e clique sobre a face cilíndrica externa do Pino do pistão:

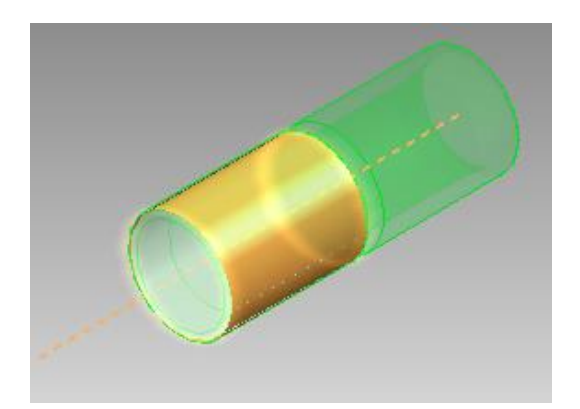

Clique sobre a face cilíndrica do furo do pistão. Para facilitar o trabalho você pode usar o recurso do **QuickPick.**

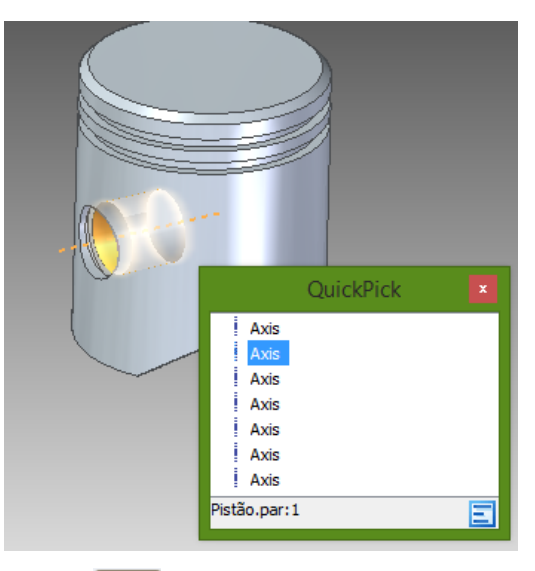

14. Escolha agora a relação **Mate** e clique sobre a face do pino indicada na figura.

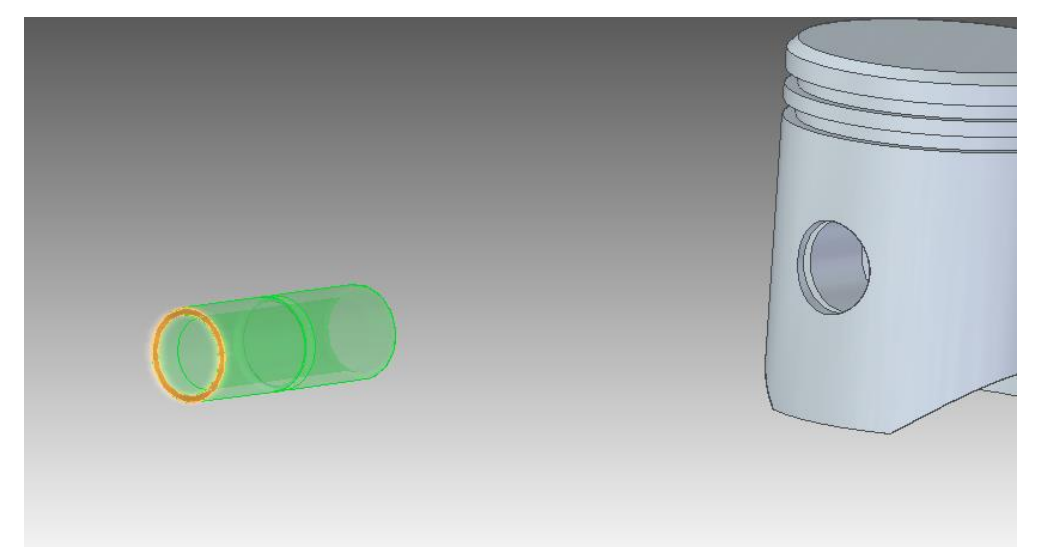

Clique sobre a face interna da parede do canal no furo do pistão. É altamente recomendável o emprego do **QuickPick**.

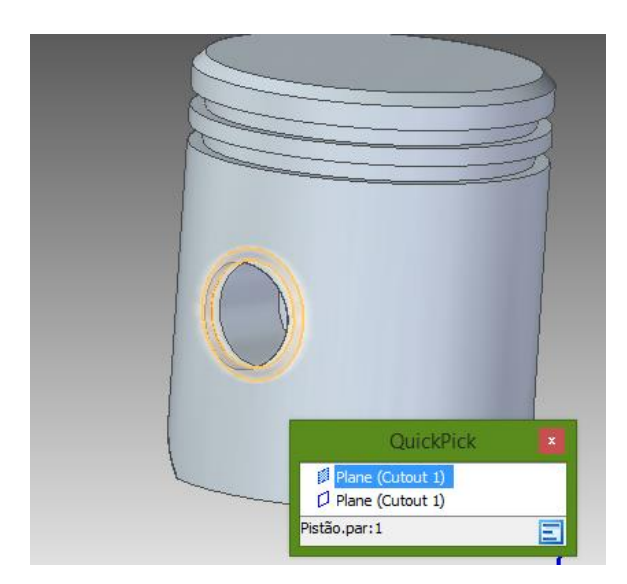

Caso o pino não esteja na posição correta é necessário usar o comando **Flip**. Use-o conforme foi ensinado anteriormente.

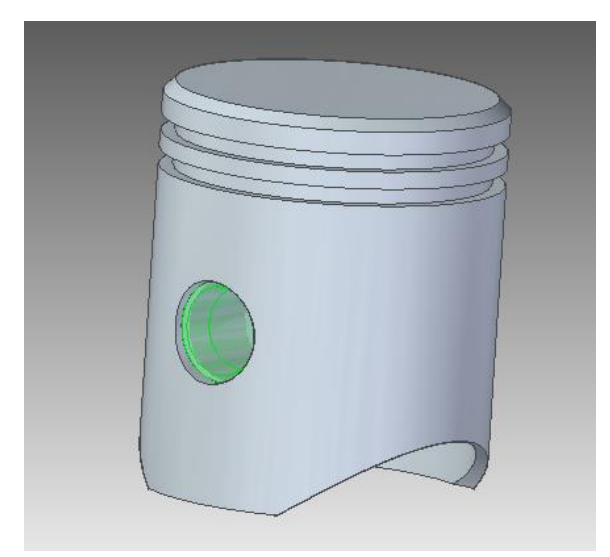

15. Como mostrado no **passo 11**, torne o Pistão invisível.

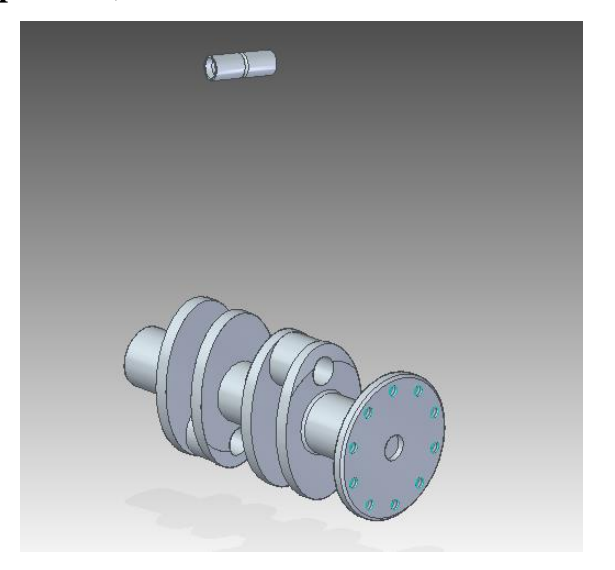

16. Na guia **Parts Library**, clique no ícone **Corpo da biela.par** e arraste-o para a área de trabalho:

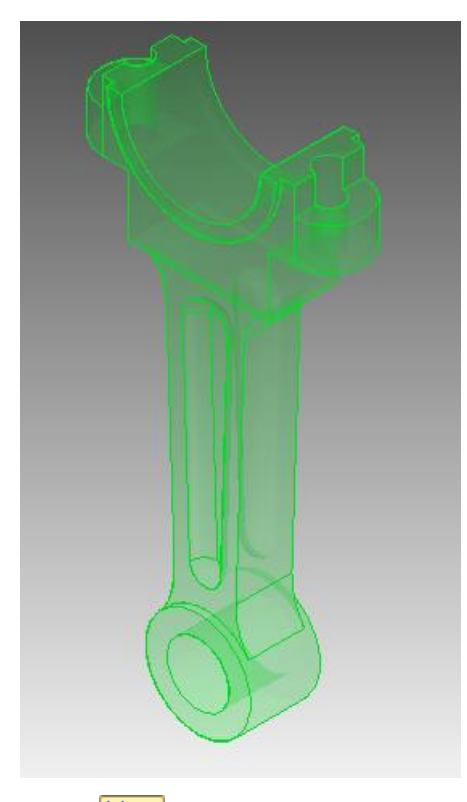

17. Escolha a relação **Axial Align** e clique sobre a face cilíndrica interna do furo indicada na figura:

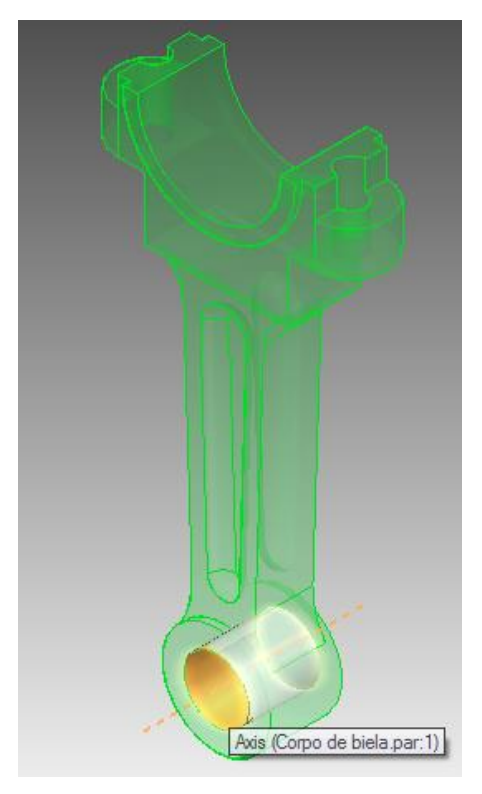

Clique sobre a face cilíndrica externa do pino:

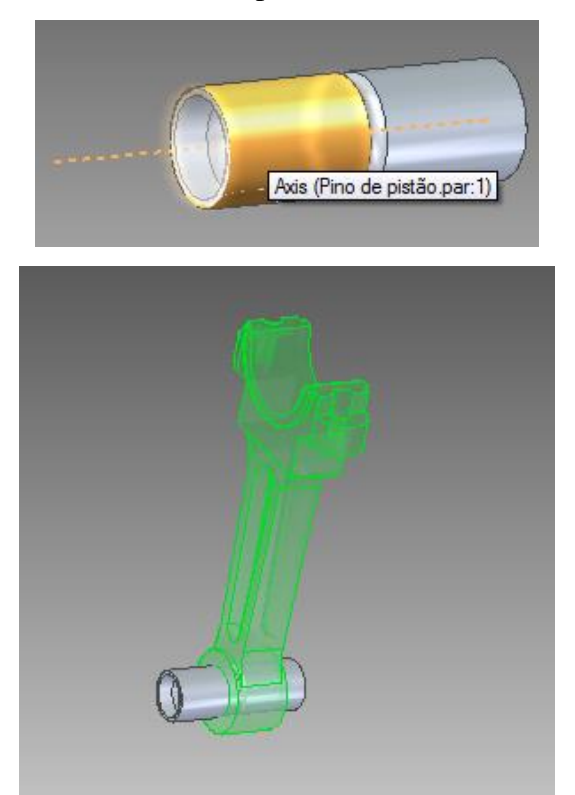

18. Escolha novamente a relação **Axial Align** e clique sobre a face cilíndrica do corpo da biela indicada na figura:

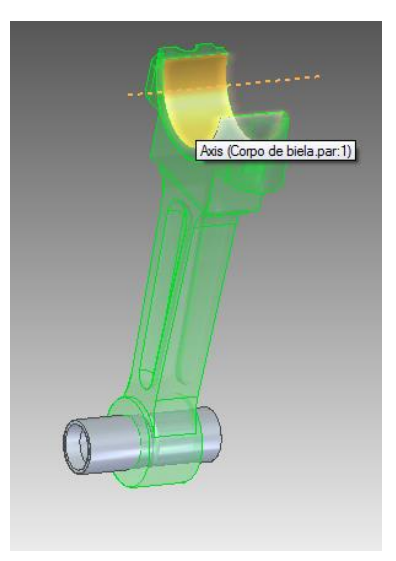

Clique agora sobre a face cilíndrica do virabrequim indicada na figura:

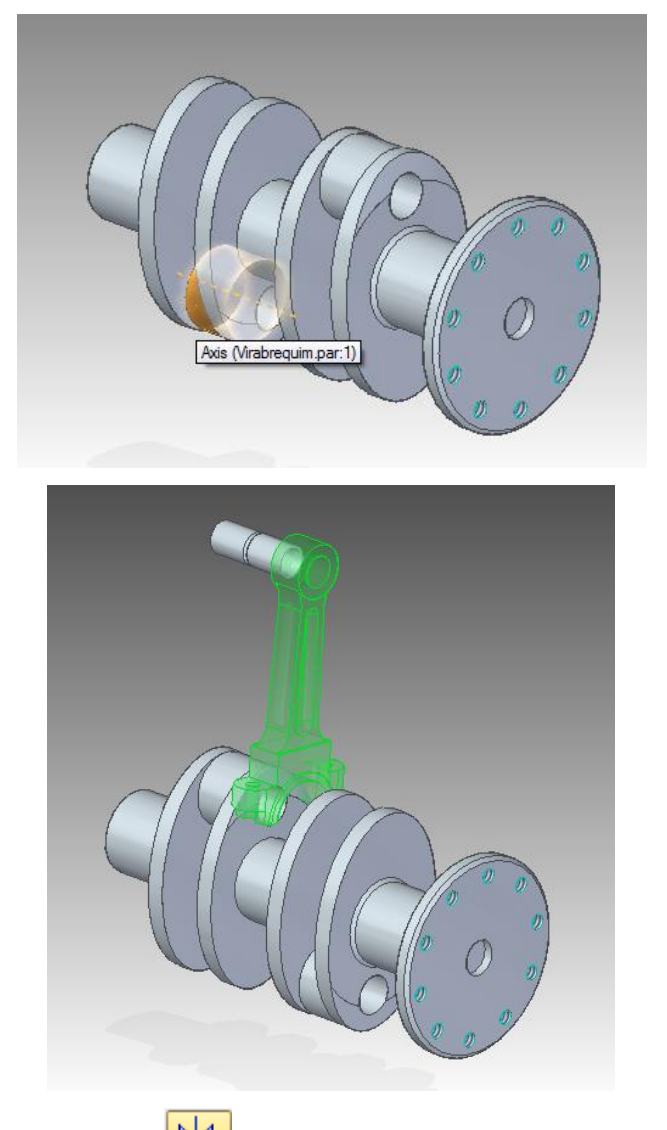

19. Escolha agora a relação **Mate** e digite o valor **0,5 mm** no campo **Offset**.

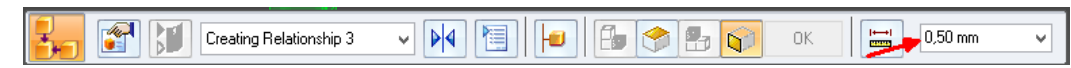

Clique sobre a face do ressalto do corpo da biela indicada na figura.

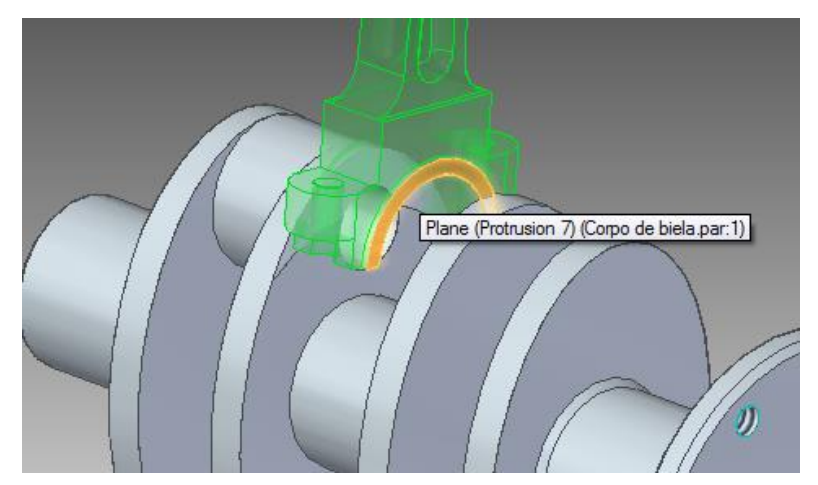

## Clique agora sobre a face do virabrequim mostrada na figura

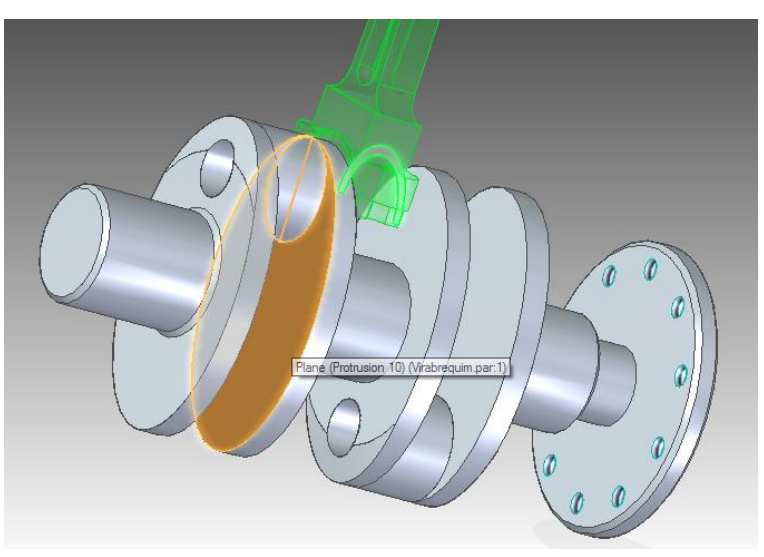

20. Salve seu trabalho.

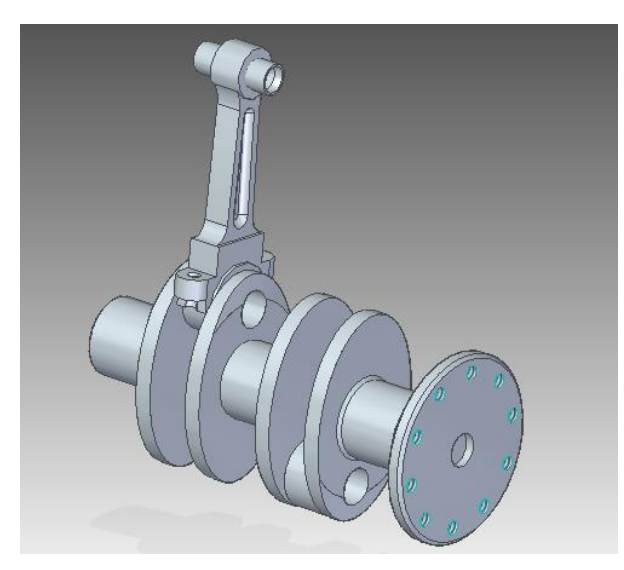

21. Clique no ícone **Cabeça da biela.par** (Parts Library) e arraste-o para a área de trabalho:

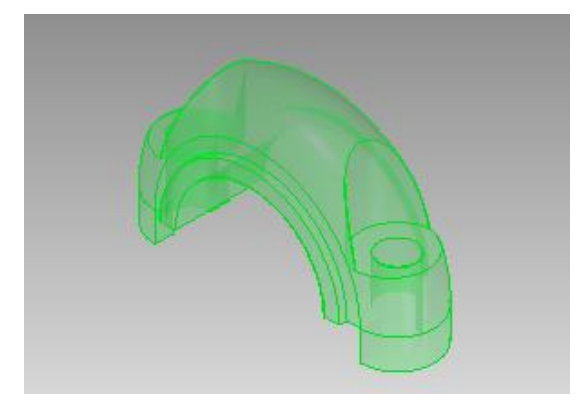

22. Escolha a relação **Axial Align** e clique sobre a face cilíndrica do furo indicada na figura:

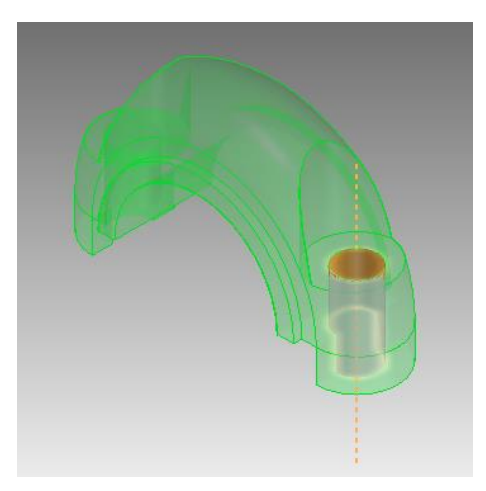

Clique agora sobre a face cilíndrica do furo do corpo de biela indicada na figura:

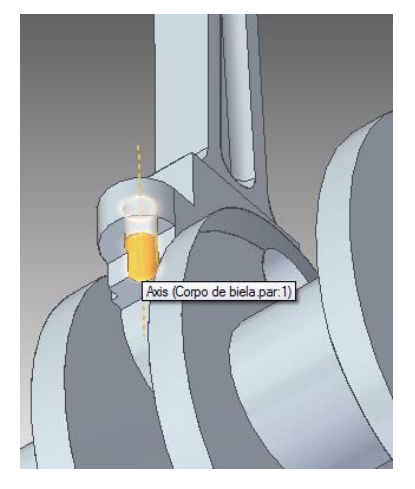

Selecione a opção **Flip**, caso for necessário.

23. Escolha a relação Mate <sup>1</sup>/4 e clique sobre a face indicada na figura:

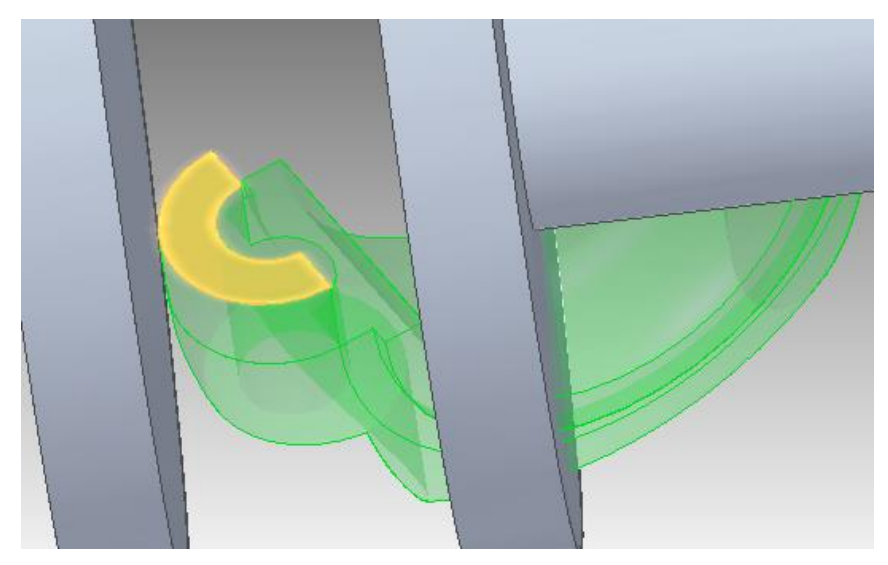

Clique agora sobre a face do corpo de biela indicada na figura:

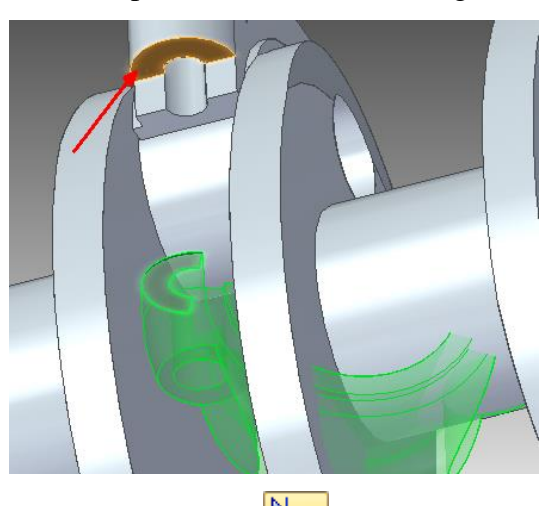

24. Escolha novamente a relação **Axial Align** e clique sobre a face cilíndrica do furo indicada na figura:

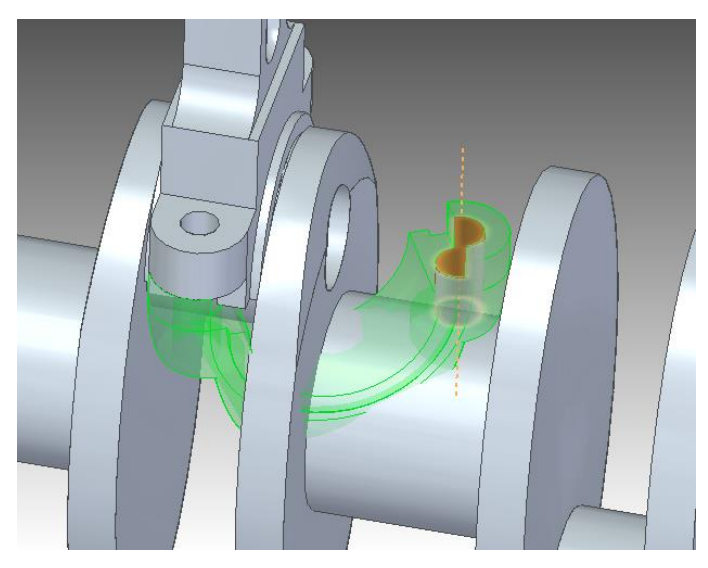

Clique agora sobre a face cilíndrica do furo do corpo de biela indicada na figura:

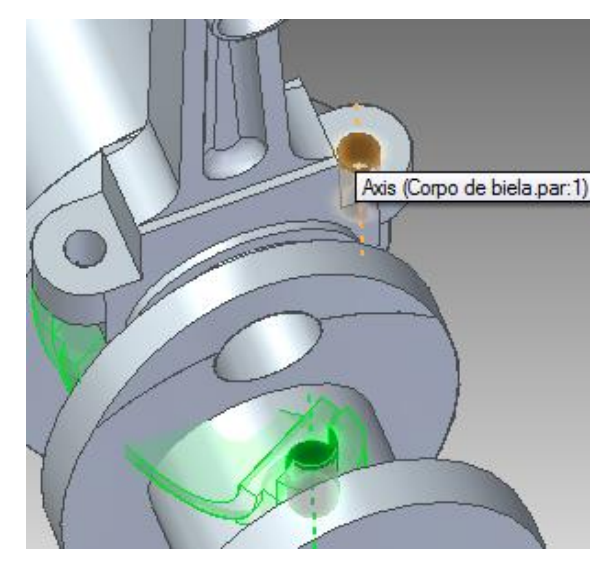

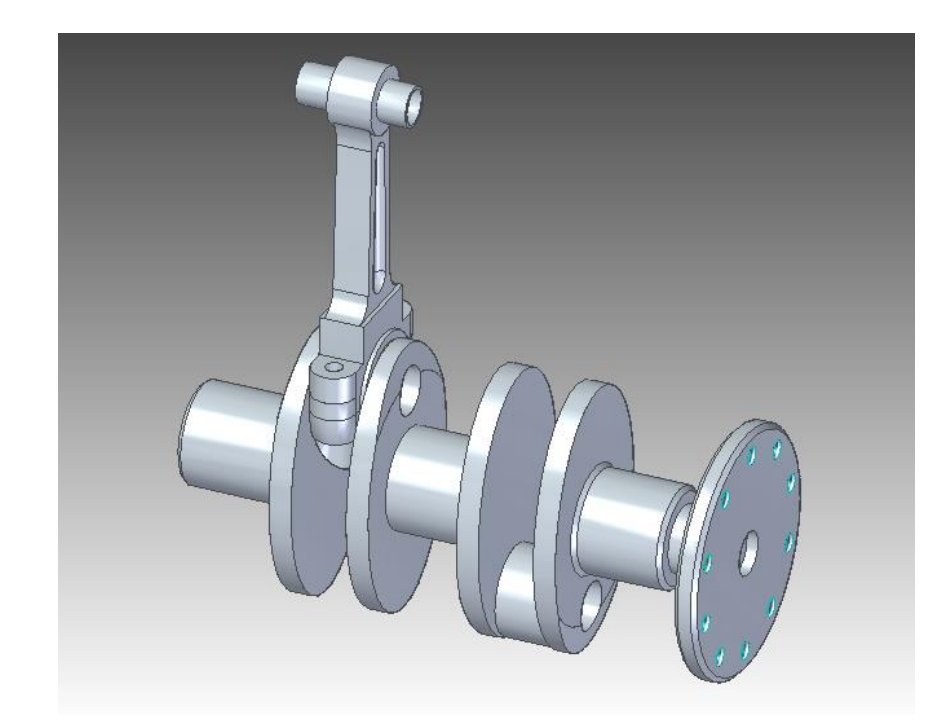

25. Clique com o botão direito sobre **Pistão.par:1** e clique sobre a opção **Show**. Repita o mesmo procedimento em **Bloco.par:1**.

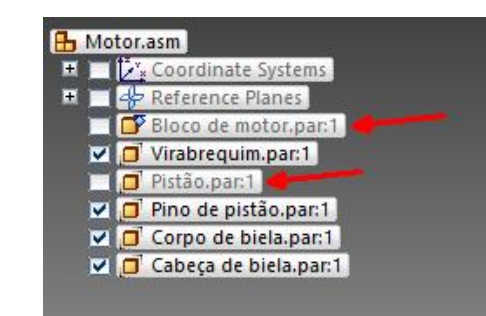

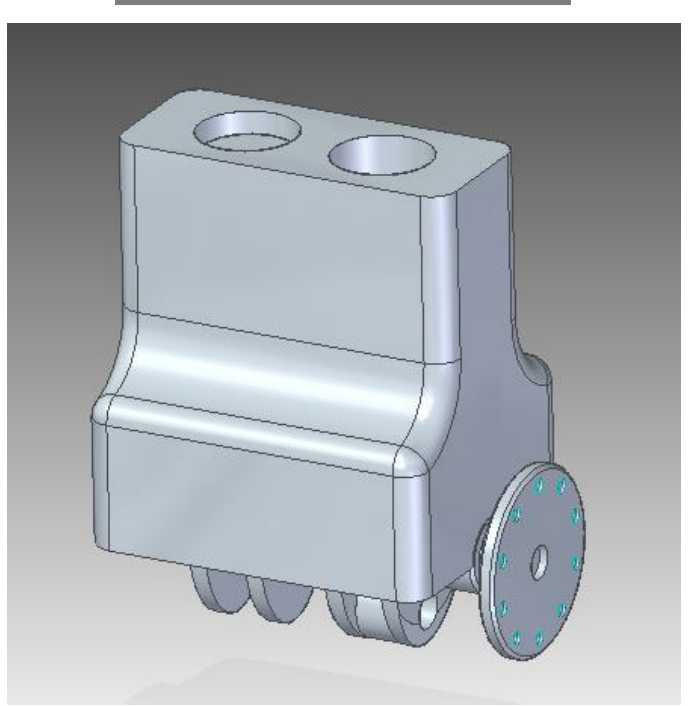

- 26. Salve seu trabalho.
- 27. Repita o procedimento iniciado no **passo 9** para montar o conjunto pistão+pino+corpo da biela+cabeça da biela no outro cilindro do Bloco.

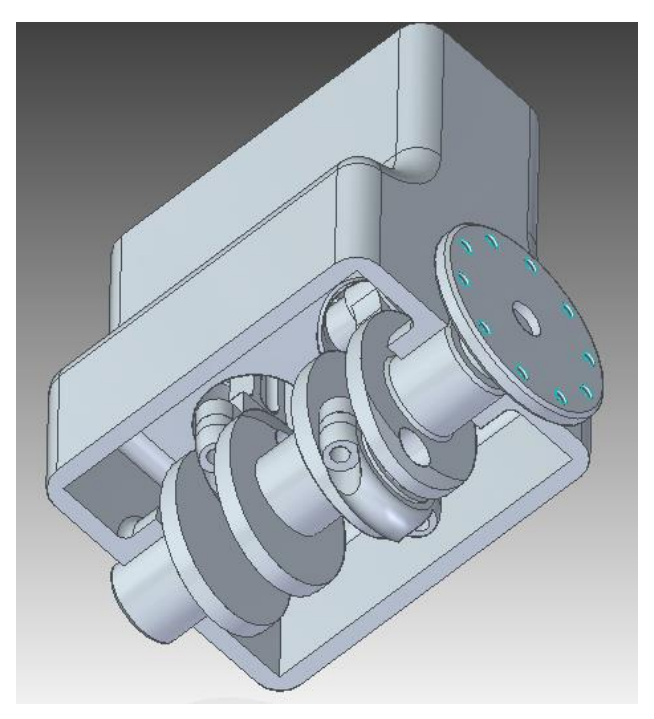

- 28. Salve seu trabalho.
- 29. A montagem está pronta. Agora faltam somente alguns detalhes para melhorar a apresentação.

Clique com o botão esquerdo do mouse sobre **Bloco.par:1** para selecioná-lo. No menu "**View**", no campo chamado **Face Style**, você pode mudar a cor da peça selecionada:

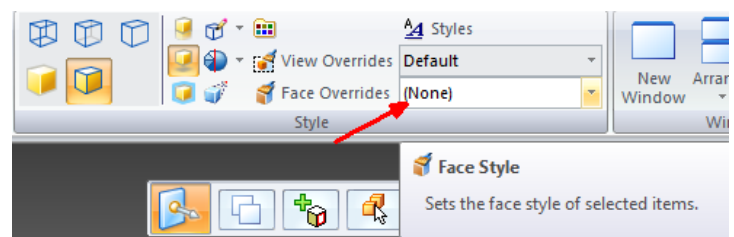

Neste campo escolha a opção **White (Glass)**.

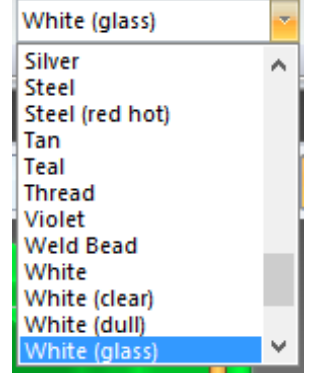

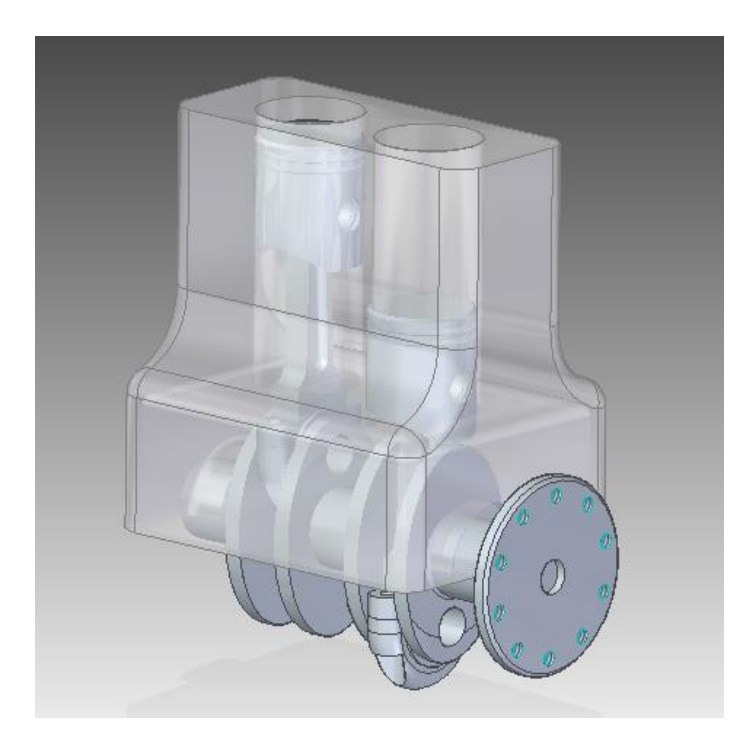

30. Repita o mesmo procedimento, selecionando agora a peça **Pistão.par:1** e escolha a cor **Black**.

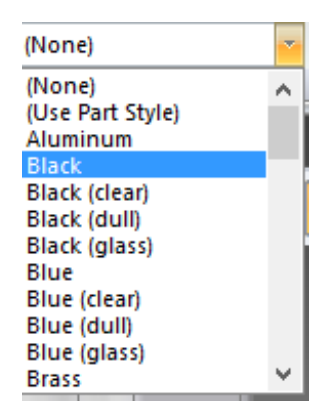

Toda vez que uma peça que existe na montagem em número maior que 1 tiver a cor modificada, aparecerá uma caixa de diálogo perguntando se você quer que mude a cor só da peça selecionada ou de todas as ocorrências dela. Nessa janela clique sobre a opção **All Occurrences**.

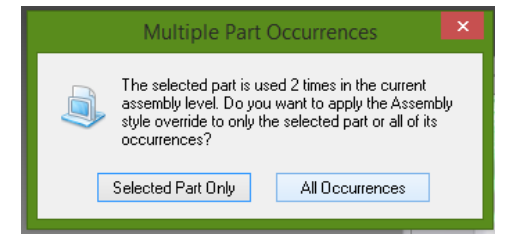

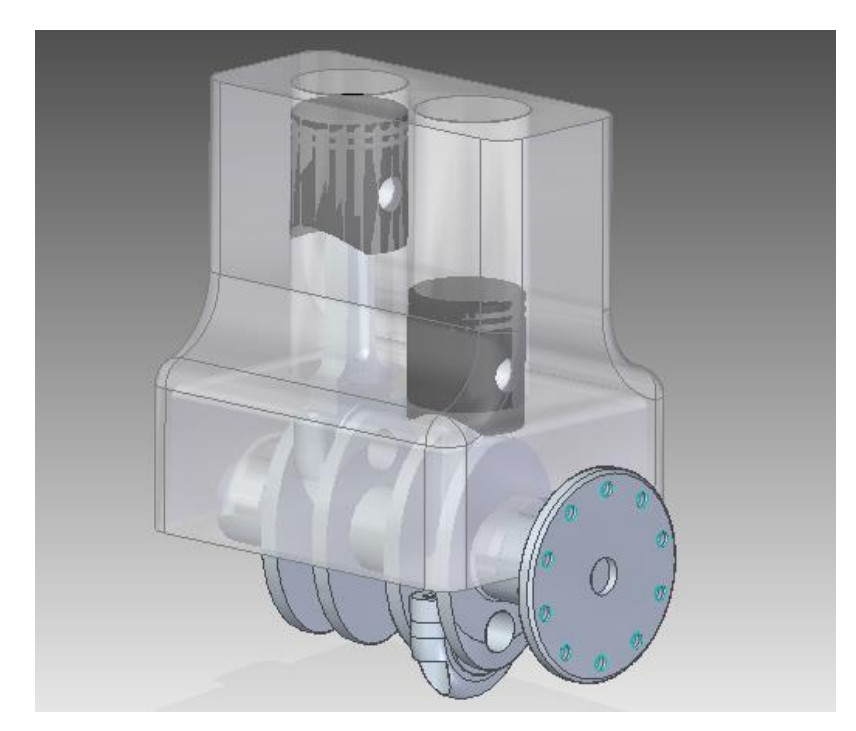

31. Mude as cores das peças restantes como achar conveniente.

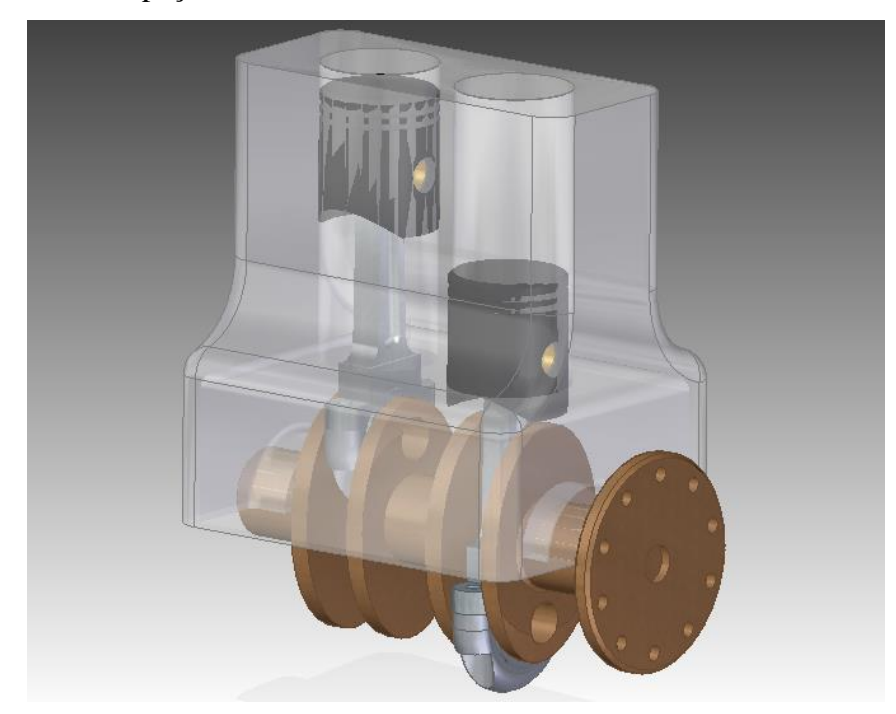

- 32. Salve seu trabalho.
- 33. Mostre os planos de referência.

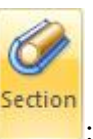

34. No menu "**PMI**", e, no submenu **Model View**, clique em **Section** :

Este comando tem a finalidade de criar cortes em determinadas peças da montagem para melhorar a visualização do conjunto. Com ele você pode criar vários cortes diferentes e ativar cada um deles quando achar conveniente.

Clique na face superior do Bloco.

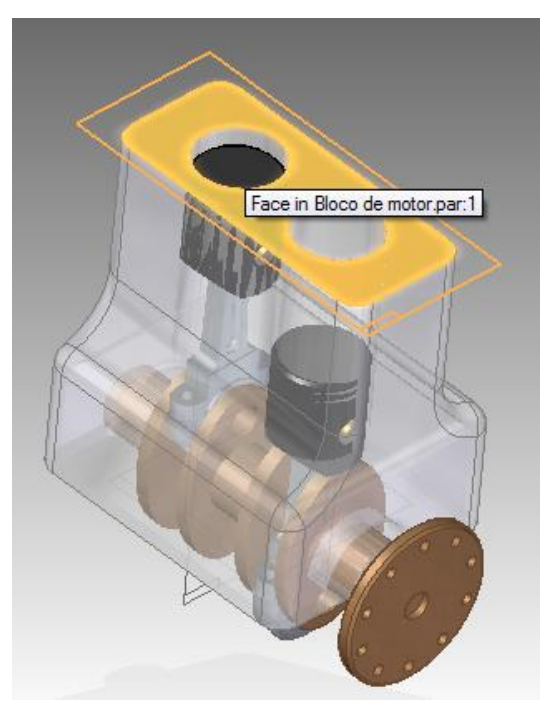

Desenhe uma linha cortando toda a extensão do bloco colinear à linha de referência horizontal.

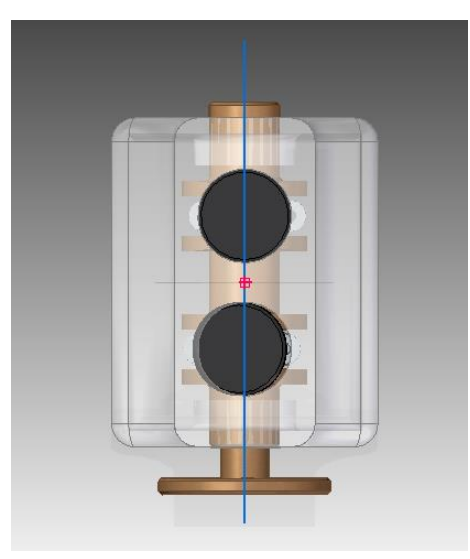

Mova o cursor de modo que a seta aponte para o lado mostrado na figura e clique.

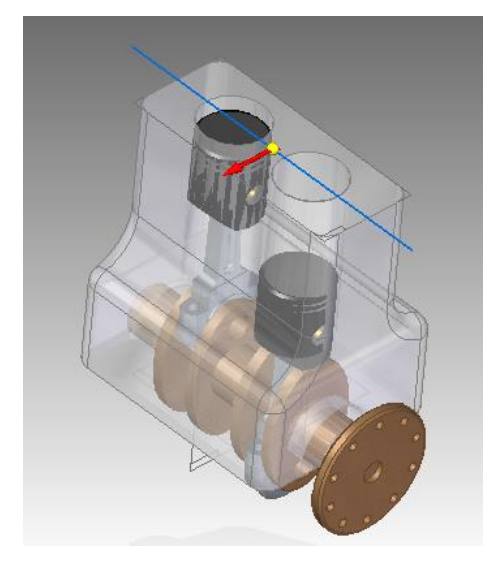

Clique em **Through All** Mova o cursor de modo que a seta aponte para baixo e clique. No campo **Cut List** escolha a opção indicada na figura e clique sobre **Bloco.par:1**

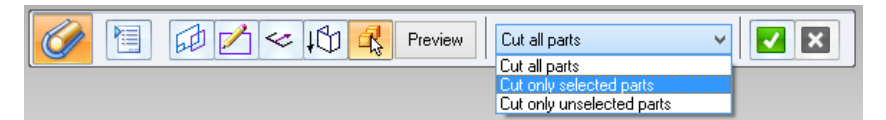

Clique em **Preview** e clique novamente em **Finish**.

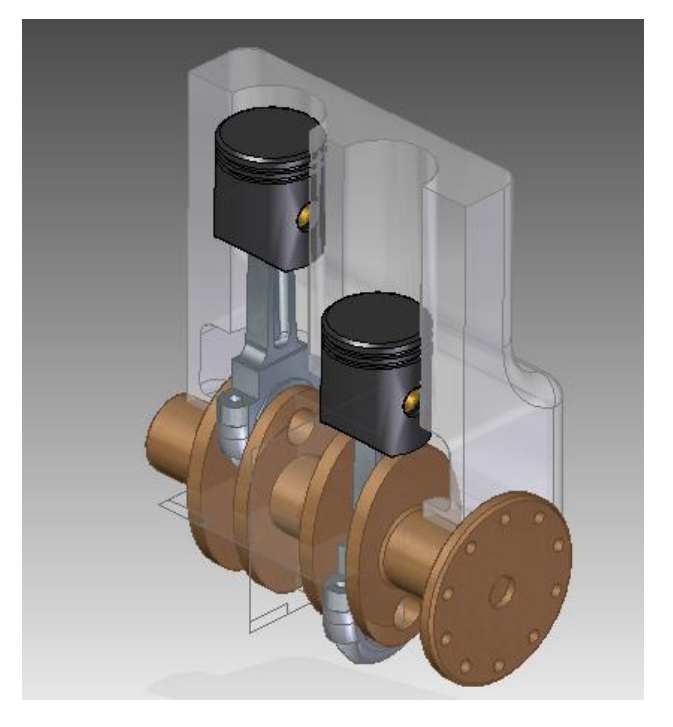

35. Expanda a opção Sections Views no canto esquerdo da tela e desmarque Section 1A para desativar o corte.

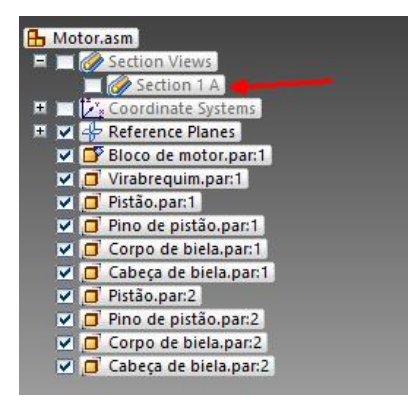

36. Salve seu trabalho.

**Parabéns, você terminou este tutorial.**